## **1. Introduction**

TurningPoint is an audience-response system which is used for instruction with  $1<sup>st</sup>$  and  $2<sup>nd</sup>$  year medical students at The George Washington University. Beginning fall 2014, medical students will use the Response app on their iPads to submit their responses rather than the clicker devices previously used.

TurningPoint allows a question to be displayed to students and for the instructor to poll the audience for responses. TurningPoint questions are usually in a multiple-choice or true/false format, and student responses are aggregated using any of a variety of charting and display formats.

## **2. To use TurningPoint, you will need:**

- **TurningPoint presenter account**. [Create an instructor account;](https://account.turningtechnologies.com/account/) note: be sure to switch the account type from **participant** to **instructor**.
- **TurningPoint software**. TurningPoint software is required to create and display the interactive questions to which students respond. TurningPoint software can be installed from the ZenWorks Application folder or downloaded for free from the [Turning Technologies website.](http://www.turningtechnologies.com/responsesystemsupport/downloads) TurningPoint software integrates with Microsoft PowerPoint to create interactive slides.
- **Response**. Students will need the Response app on their iPad and will need to subscribe to Response.
- **Optional**: clickers and receiver. If you would like to have the ability for students to submit responses on clickers, you will also need a clicker for each student and one receiver.
	- TurningPoint clickers. Some students have purchased an individual clicker or been provided a clicker by their program. A small pool of clickers is available to borrow from the SMHS Dean's Office as well as from GW'[s Center for Innovative Teaching & Learning.](http://citl.gwu.edu/)
	- TurningPoint receiver. A TurningPoint receiver is the device which collects and aggregates student responses submitted via clicker. A TurningPoint receiver resembles a flash drive and is plugged into the USB port on the instructor's computer terminal. TurningPoint receivers are permanently installed in Ross 101, Ross 201 and Ross 117. The SMHS Dean's office also has several receivers available to borrow.

## **3. Creating TurningPoint Slides**

- 1. Open TurningPoint and the select '**PowerPoint Polling'**.
- 2. Select the TurningPoint tab then click on the '**Insert New'** icon and select a question type: e.g. Multiple Choice, Short answer, Numeric Response, True/False, etc.

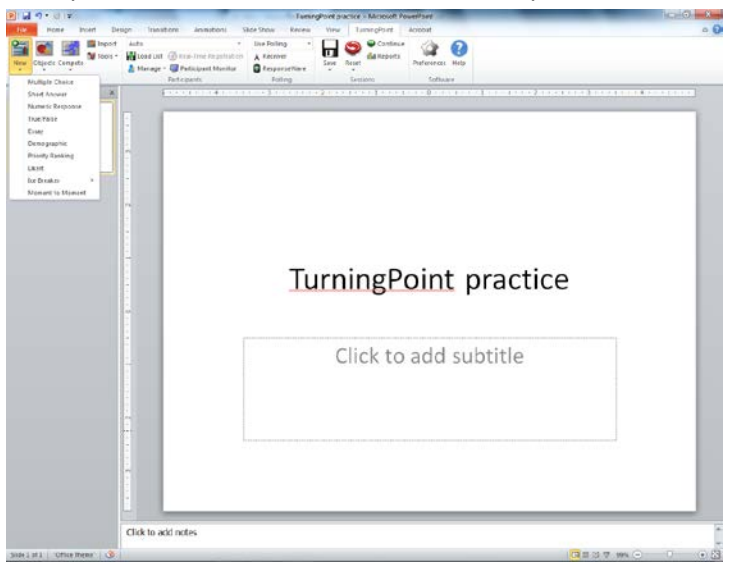

3. A blank slide with the selected display format will open. Click in the title area to enter your question, and then click in the main text section to enter the possible responses with one response per line.

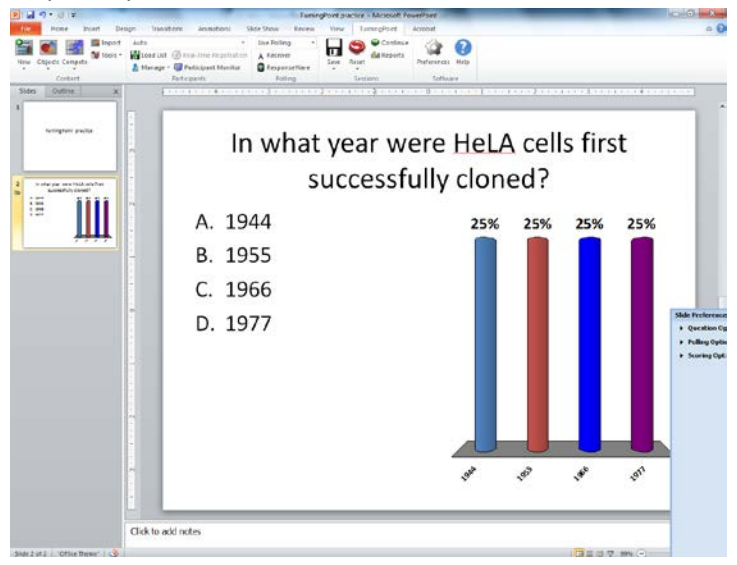

### **4. Running your TurningPoint presentation**

- 1. Start the TurningPoint software and open your presentation.
- 2. Near the center of the menu bar, click on **ResponseWare**.
- 3. Enter your TurningPoint presenter login/password;
- 4. Change radio button to '**Require login'** if you would like to track individual responses back to students or set to '**Allow Guests'** if you permit anonymous responses; then click on **Login**.

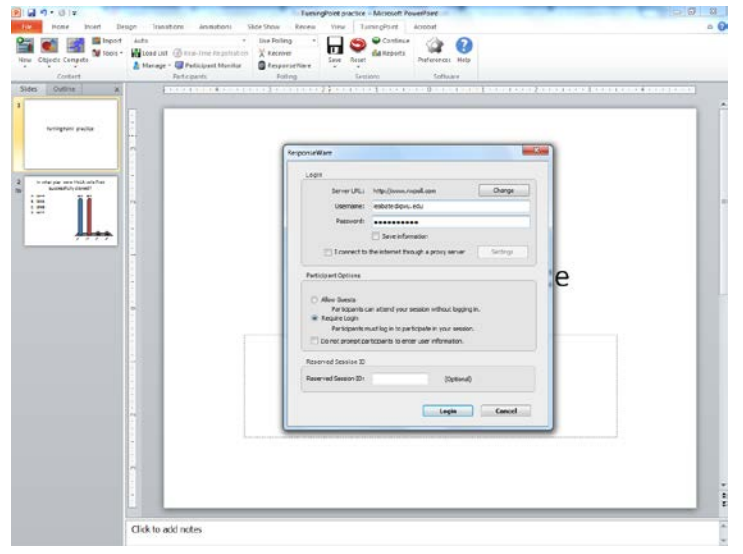

5. A numeric **Session ID** will display. This session ID should be provided to your students so that they can login to your session.

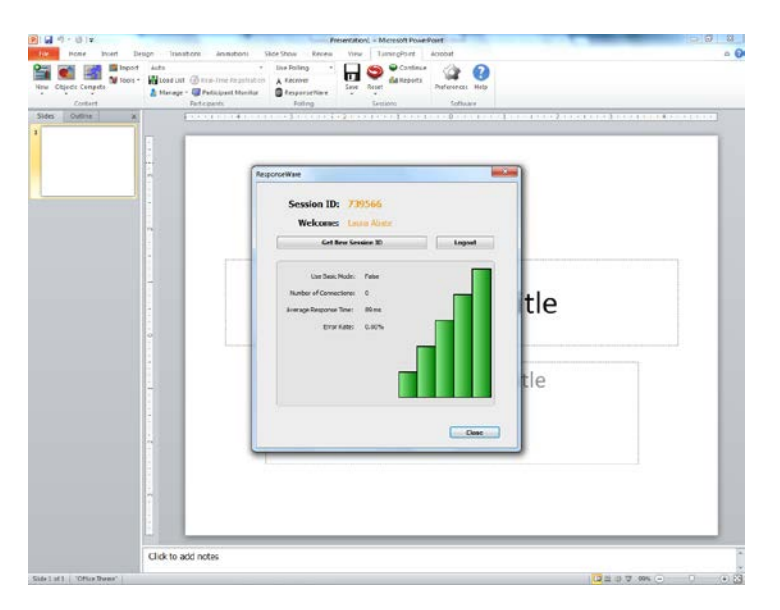

6. At the close of your presentation, you may save the session in order to save student responses to the TurningPoint slides. TurningPoint provides a Reports area to review and analyze the results of your TurningPoint slides and sessions.

# **5. Frequently Asked Questions**

#### **Question: Do I need to learn an entirely new software program to use TurningPoint?**

**Answer:** No. TurningPoint works as an add-on to PowerPoint. TurningPoint slides are different from PowerPoint slides in that they know to prompt users to respond with their clickers and can receive and tabulate the data from student responses.

#### **Question: I forgot my TurningPoint presenter login and/or password – how can I get this information?**

Answer: To reset the password for your presenter account, access the [TurningPoint login page](https://account.turningtechnologies.com/account/) and select 'Forgot Your Password?'.

#### **Question: I don't have TurningPoint on my computer. How can I get the software installed?**

**Answer:** If your computer is supported by CASS, you can install TurningPoint 5.0 by clicking on the icon in the **ZenWorks Applications** folder on your computer desktop. If you would like to install TurningPoint on your personal computer, you may obtain a free copy of the software from th[e Turning Technologies website.](http://www.turningtechnologies.com/responsesystemsupport/downloads)

### **Question: I want to test my presentation with the Response app, but it's asking me to subscribe – do I need to subscribe to Response to test my presentation?**

**Answer:** To test your presentation, you can login to the Response app using your TurningPoint instructor login/password.

#### **Question: Does TurningPoint offer additional features?**

**Answer:** Yes. TurningPoint offers a number of features and functions which have not been covered in this basic material. Popular features include the ability to add a count-down timer to prompt students to respond and the ability to mark the correct answer in a multiple choice question. You can learn more about TurningPoint on the Turning Technologies website which offers a full range o[f TurningPoint 5 Training Materials.](https://www.turningtechnologies.com/training-support/new-turningpoint-training)

### **Question: Can I have some students respond via the Response app and some students respond using clickers within a single session?**

**Answer:** Yes. You can collect response submissions via the ResponseWare app and clicker devices simultaneiously during a session. To do this, you should provide the ResponseWare session ID to students and have a TurningPoint receiver installed.

#### **Question: Is it possible to re-poll a question to students using TurningPoint?**

**Answer:** Yes. If you would like to re-poll a TurningPoint slide to students, click on the green

circular arrow icon  $\bullet$  on the TurningPoint menu which displays whether polling is currently open or closed. This will re-open the question and clear the responses to allow you to re-poll the class. The data from each iteration of the question will be stored in your session data so that you can see how students responded each time you used the TurningPoint question.